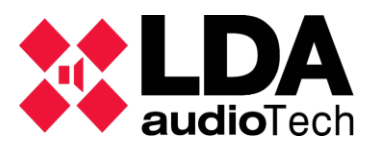

## **Description**

This support's manual contains information about how to update NEO's firmware with the program NEO APP.

## **Load file messages.**

Set the correct password at initial windows (please contact to support@lda-audiotech.com)

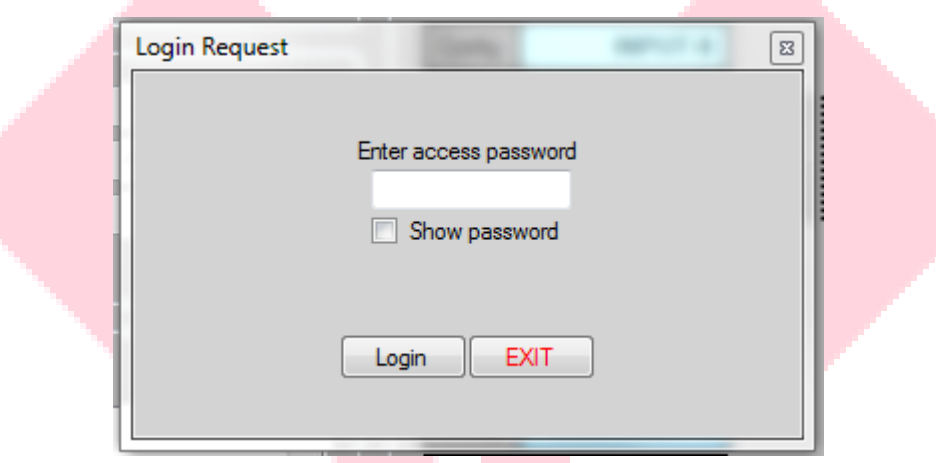

Next, put the IP Address of your NEO and click the button connect. For example, IP Address 192.168.3.50.

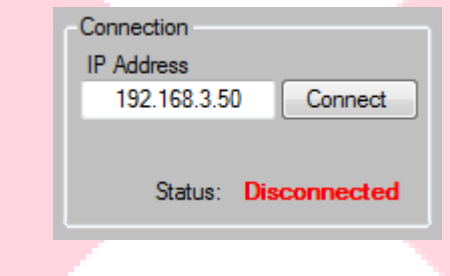

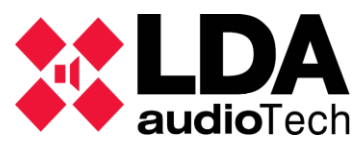

## **UPDATE DEVICES FIRMWARE NEOAPP**

Support Handbook

Once it is connected (status: Ready), click the button "File/Firmware".

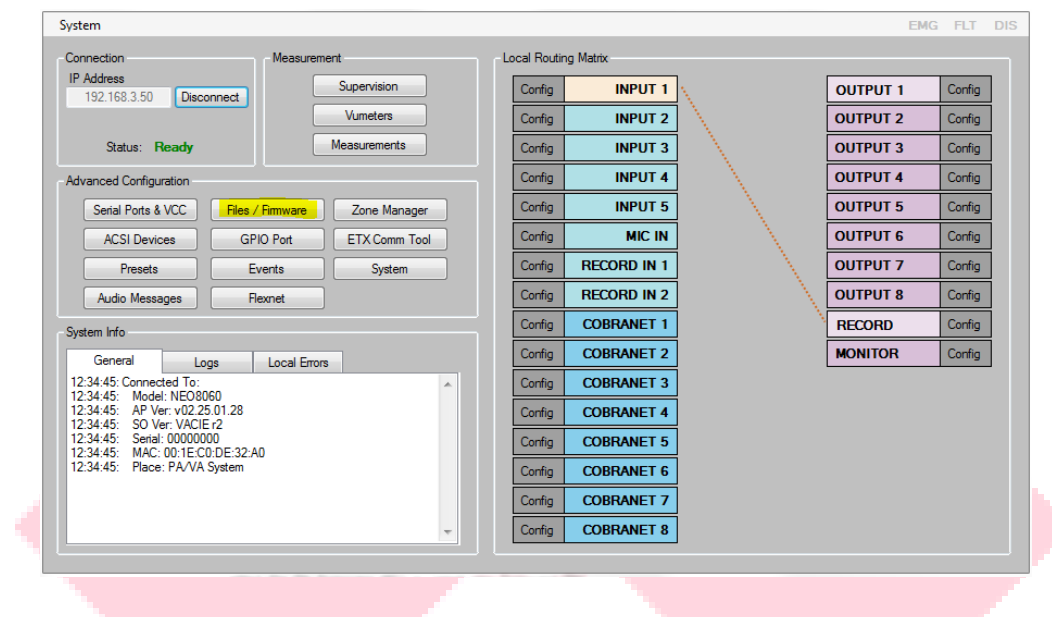

In the window "File Transfer", search the file to use (.bin) then click the button "Send firmware". The NEO will update to the new firmware and will save the file automatically.

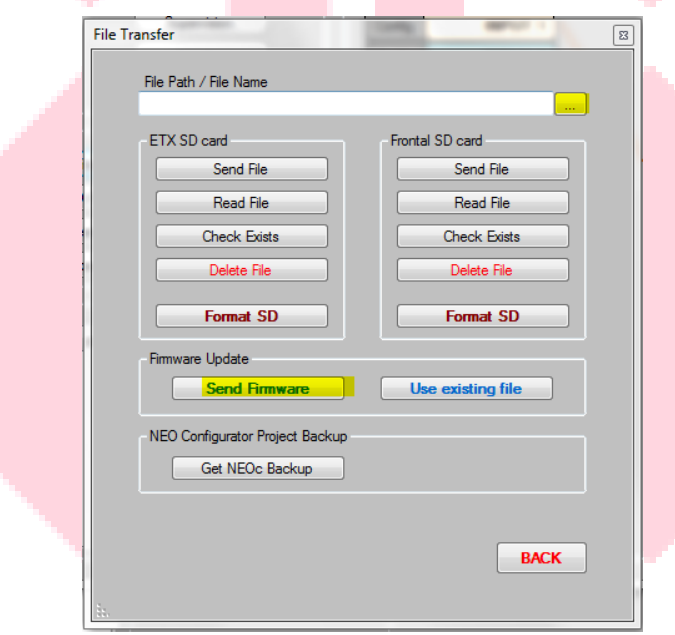

Please contact with LDA Support Department for any information

[support@lda-audiotech.com](mailto:support@lda-audiotech.com)